## **4K UHD USB Webcam**

# **FOCUS 200 PRO Quickstart Guide**

## **Setting up the Webcam**

## **FOR PLACEMENT ON A MONITOR**

**1.** Place your webcam on a computer, laptop or monitor at a position or angle you desire.

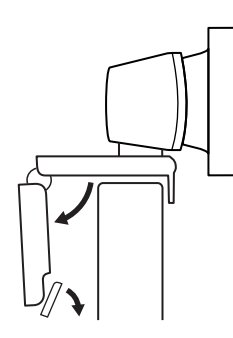

## **FOR PLACEMENT ON A TRIPOD\***

**1.** Locate the M12 tripod thread on the bottom of the webcam.

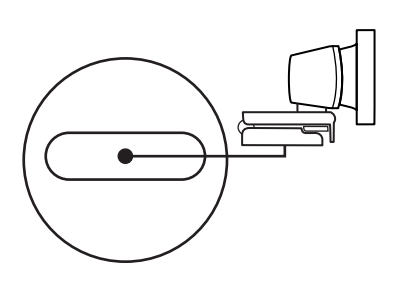

\*Tripod not included

### **CONNECTING THE WEBCAM**

Plug the webcam into an available USB port on your computer

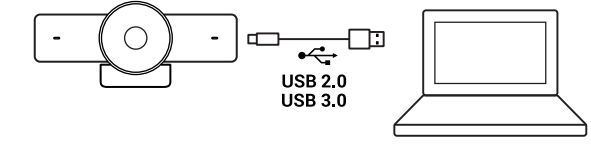

**Please Note:** The FOCUS Webcam must be installed at a height no greater than 2m/6.5ft

#### **2.** Adjust the webcam to make sure the foot on the universal mounting clip is flush with the back of your device.

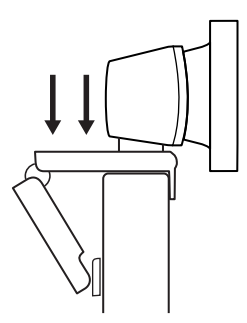

**2.** Secure the webcam on your tripod by twisting it into the M12 thread.

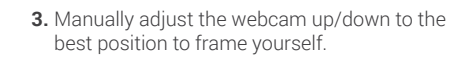

WyreStsrm.

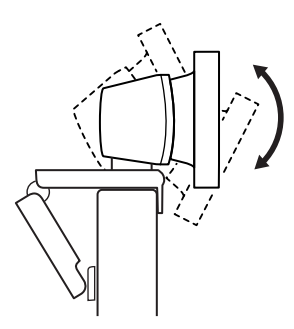

Place your webcam with the tripod anywhere you desire to the best position to frame yourself.

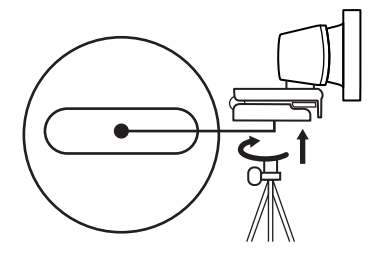

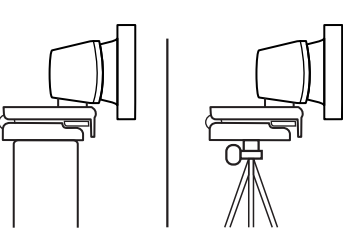

### **SUCCESSFUL CONNECTION**

The LED activity light will light when the webcam is in use by an application.

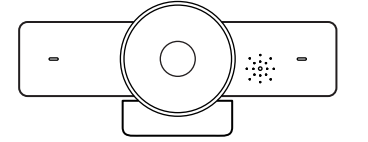

#### **CAMERA SOFTWARE**

All Focus models share an app that allows for firmware upgrades and control functions of certain models. To download the most up to date version of this software, visit wyrestorm.com

## **Gesture Control**

The camera supports Gesture Control function. By default, the function is set to off, users can set it to on through the FOCUS application.

Gesture Control function currently supports two gestures:

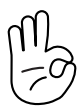

The gesture of "OK" is mainly used to select AI tracking mode among Auto framing, Presenter tracking and off.

When AI tracking mode is set to off, the Gesture Zoom is set to enable, and the gesture of "Lshaped" is used to set digital zoom in/out function.

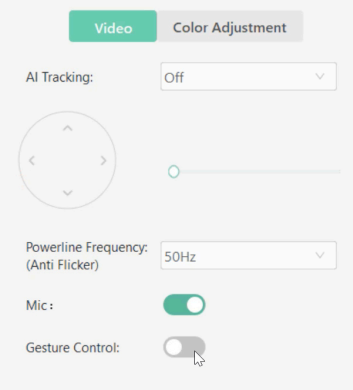

## **Software Device Setup**

#### **Connecting To Zoom**

To connect the WyreStorm Focus Webcam to your Zoom software, first navigate to your settings pane which can be found by clicking the gear icon in the top right hand corner, then click on the Video tab. Here you can change the camera device by using the dropdown menus. Select WyreStorm Focus Webcam under the applicable options.

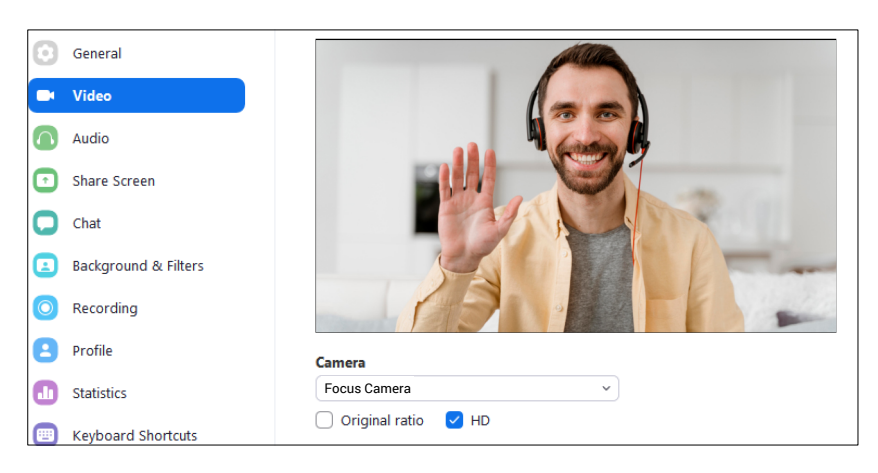

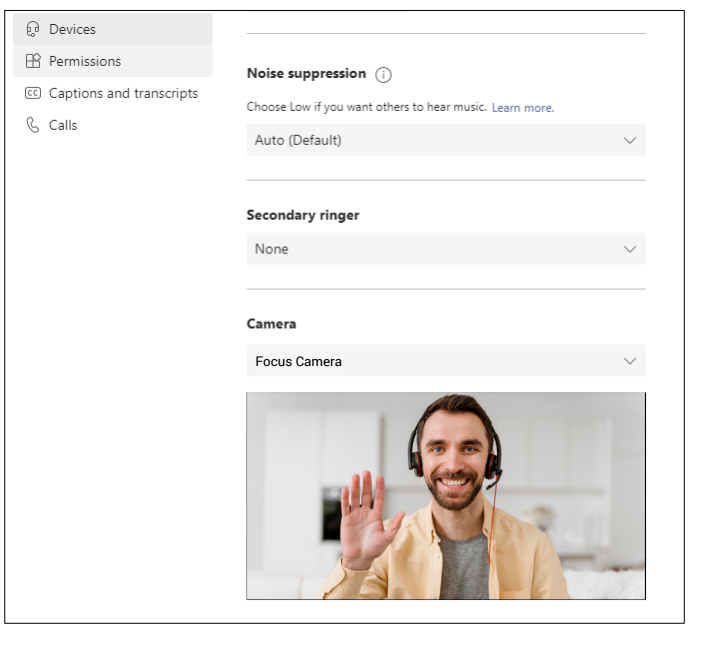

## **Connecting To Microsoft Teams**

To connect the WyreStorm Focus Webcam to your Microsoft Teams software, first navigate to your settings pane which can be found by clicking on your display image in the top right hand corner, then click on the devices tab. Here you can change the camera device by using the dropdown menus. Select WyreStorm Focus Webcam under the applicable options.

## **Specifications**

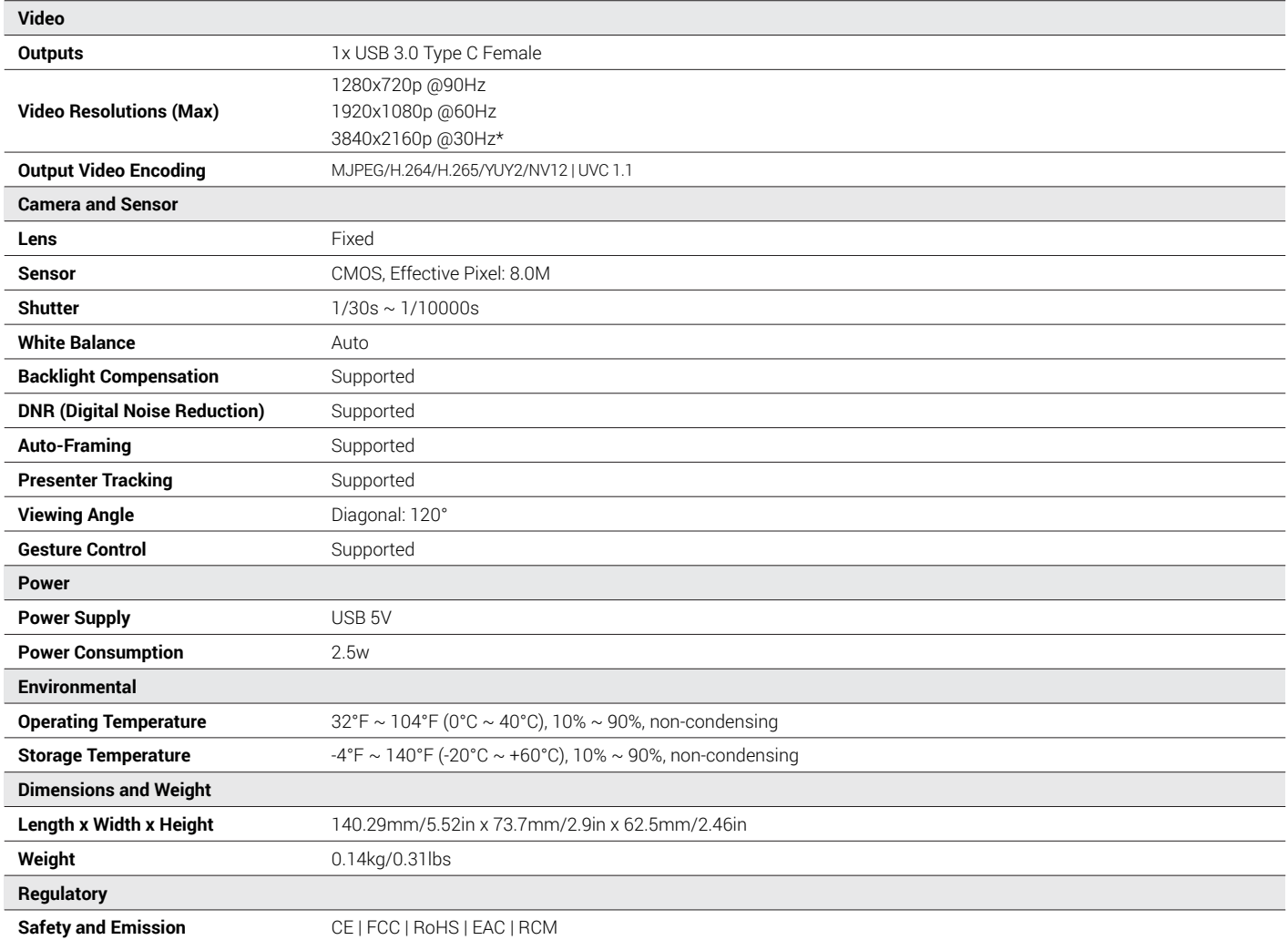

**\***For best performance of video capture at 4K a USB 3.0 connection should be used. If a USB 2.0 port is used only 1080p60Hz can be guaranteed. **\***When using presenter tracking, USB 2.0 can only support 1080p30Hz. Presenter tracking at 4K or 60Hz requires USB 3.0.

**Note:** WyreStorm reserves the right to change product specification, appearance or dimensions of this product at any time without prior notice.

## **Troubleshooting In the Box**

## **No or Poor Quality Picture (snow or noisy image)**

- Verify the WyreStorm Focus webcam has been selected in your meeting software's device settings
- Verify that all connections are not loose and are functioning properly • Try using a different USB port on your computer (Focus 200 PRO
- requires a USB 3.0 port to capture at 4K)
- Remove any intermediate devices such as USB hubs, extension cables or switchers

1x WyreStorm Focus Webcam 1x Privacy Cover 1x USB-C to USB-A 3.0 Cable

#### **Warranty Information**

WyreStorm Technologies LLC warrants that its products to be free from defects in material and workmanship under normal use for a period of five (2) years from the date of purchase. Refer to the Product Warranty page on wyrestorm.com for more details on our limited product warranty.

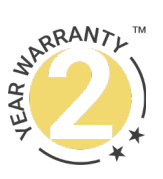